# **B.O.L.T. TRAINING**

Case Number Services

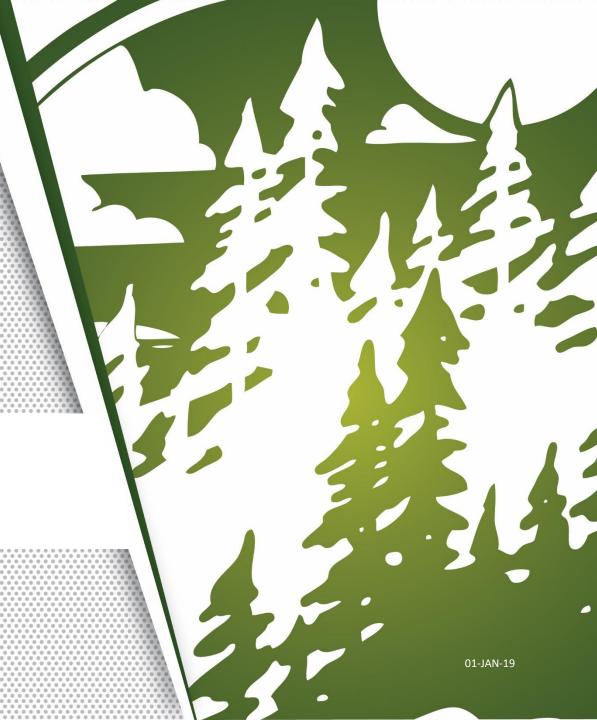

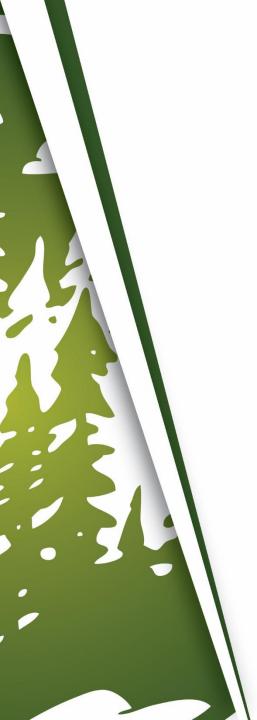

### In This Training We Will Discuss

- Case Number Services
  - Ordering A New Case Number
  - Canceling A Case Number
  - Transferring A Case Number

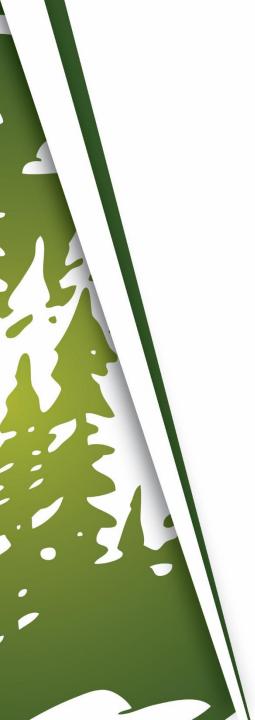

#### **Case Number Services**

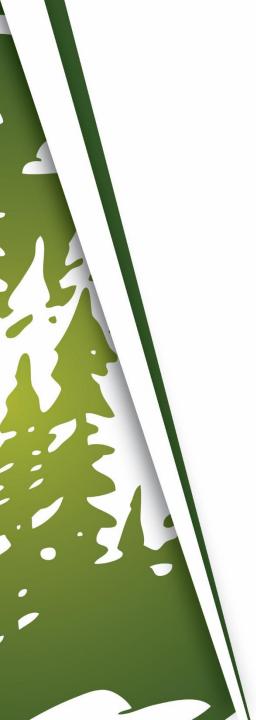

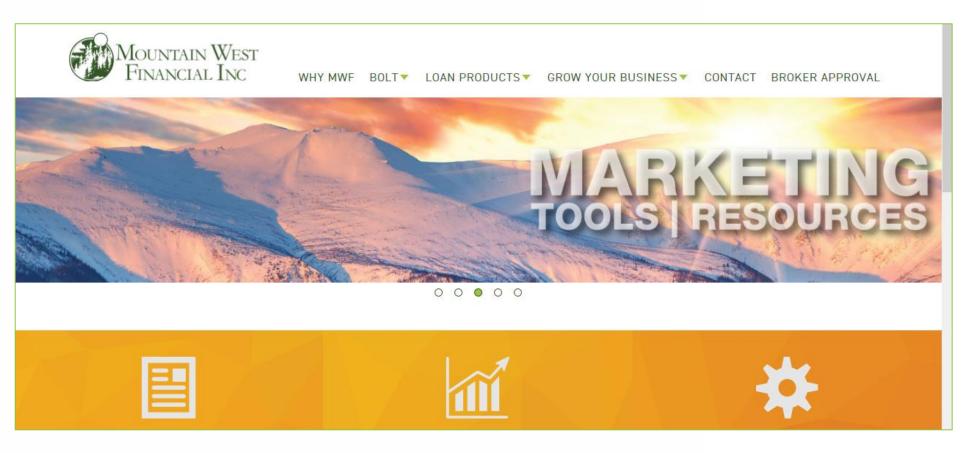

**1.** Go to <a href="https://www.mwfwholesale.com">https://www.mwfwholesale.com</a>

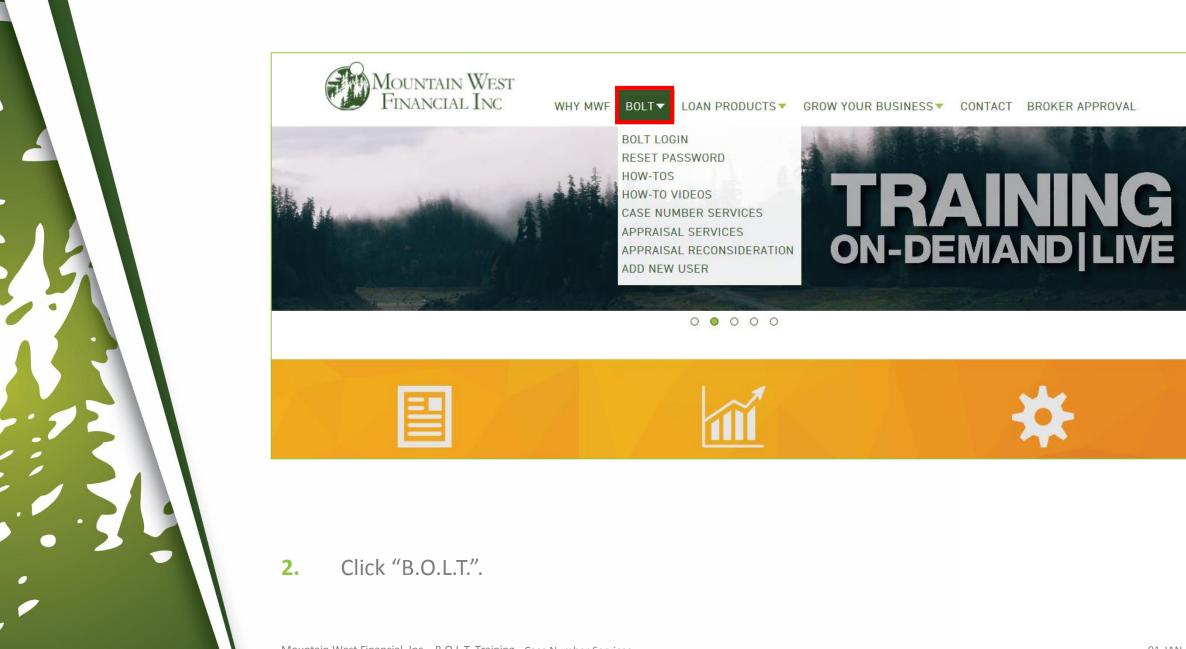

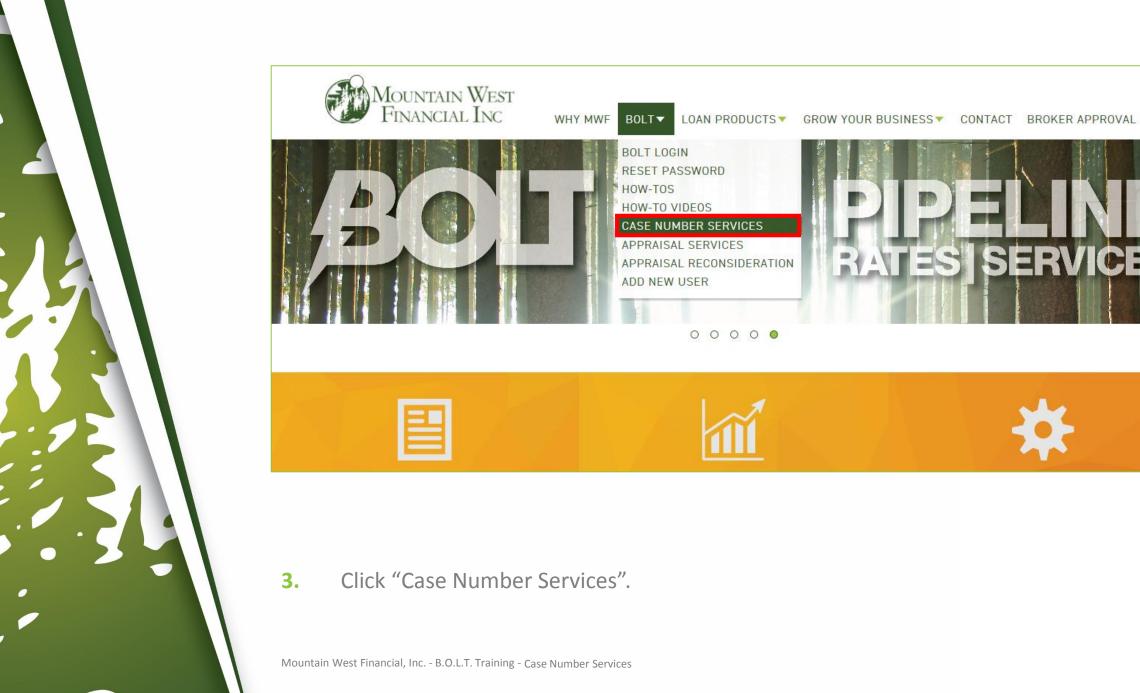

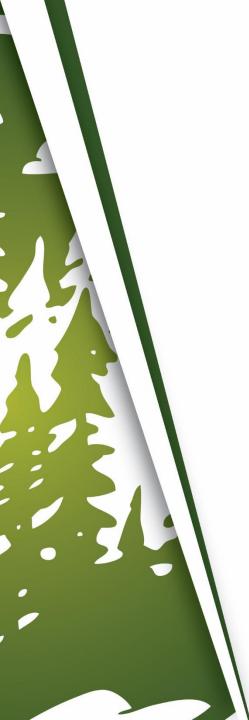

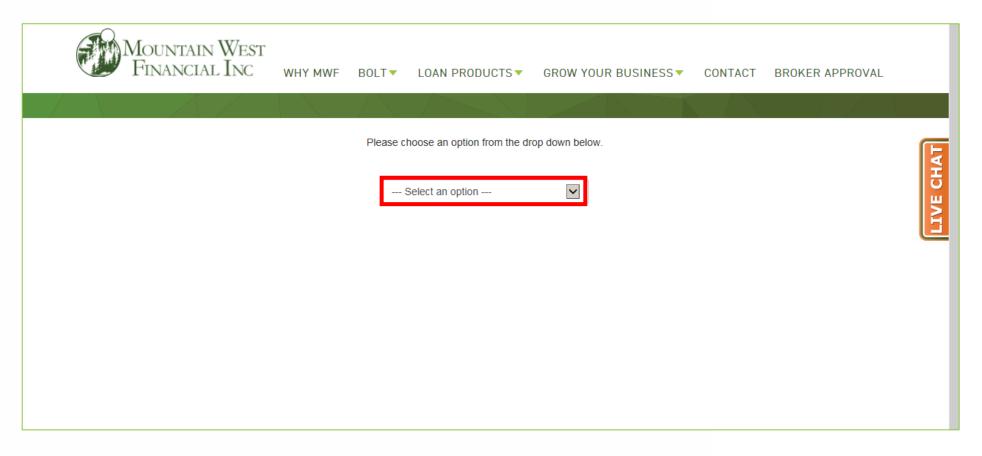

4. Select the desired Case Number service from the dropdown menu.

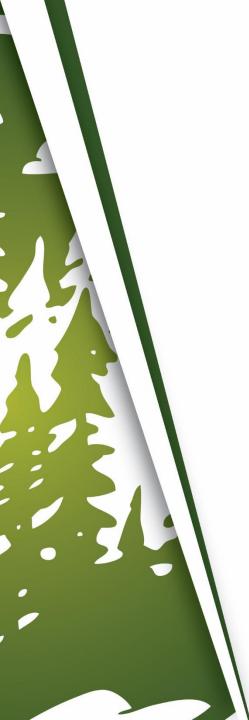

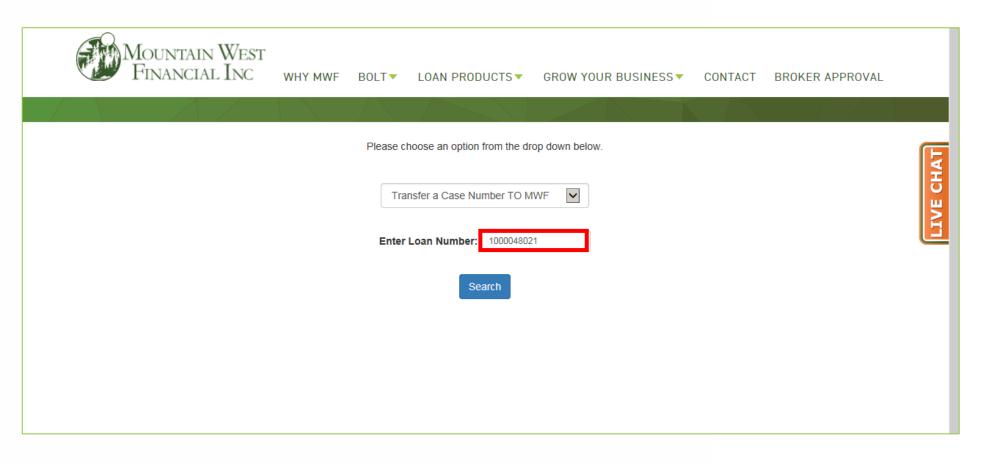

#### 5. Enter Loan Number.

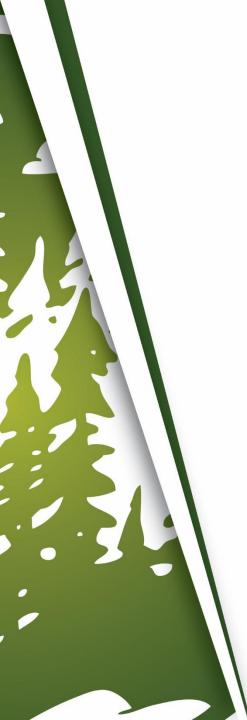

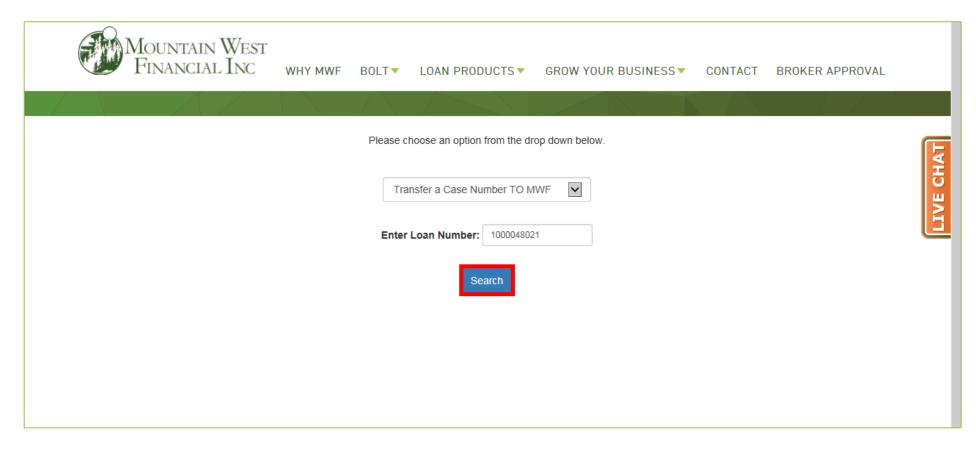

6. Click "Search".

| T |   |   |
|---|---|---|
|   |   |   |
|   | 3 |   |
|   |   |   |
|   |   | 1 |

| Case Number  | Other Lender's Case Number :      |
|--------------|-----------------------------------|
| Company Nam  | Other Lender (Company Name) :     |
| Contact Name | Other Lender's Contact Name :     |
| 909-793-1500 | Other Lender's Contact Phone :    |
| Email        | Other Lender's Contact Email :    |
| Tax ID       | Requesting Broker Tax ID (EIN) #: |
| Name         | Requestor Name :                  |
| 909-793-1500 | Requestor Phone :                 |
| Email        | Requestor Email :                 |

**7.** Enter the required information.

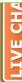

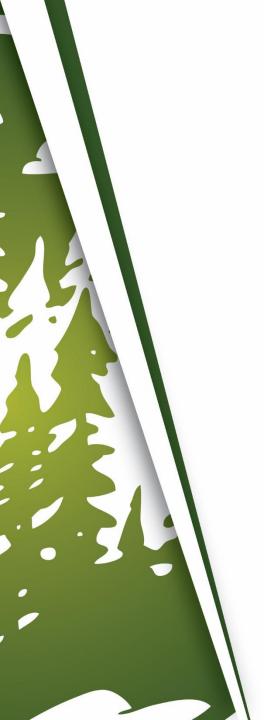

| Does the Appraisal need to be transferred also? ○ Yes   No |              |  |
|------------------------------------------------------------|--------------|--|
| Other Lender's Case Number :                               | Case Number  |  |
| Other Lender (Company Name) :                              | Company Name |  |
| Other Lender's Contact Name :                              | Contact Name |  |
| Other Lender's Contact Phone :                             | 909-793-1500 |  |
| Other Lender's Contact Email :                             | Email        |  |
| Requesting Broker Tax ID (EIN) # :                         | Tax ID       |  |
| Requestor Name :                                           | Name         |  |
| Requestor Phone :                                          | 909-793-1500 |  |
| Requestor Email :                                          | Email        |  |
| Submit Request                                             |              |  |
|                                                            |              |  |

8. Click "Submit Request".

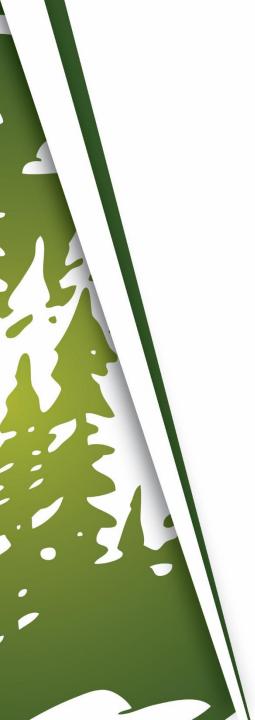

## THANK YOU FOR VIEWING

For further B.O.L.T. Training, please visit https://www.mwfwholesale.com